# THE AUSSIE AIRCRAFT FINDER Aircraft Register for Windows

The Australian Aircraft Register for Windows, is a computer software tool that presents and sorts information about the Aircraft on the Australian register.

| Aussie Aircraft Finder                                 |                                        |
|--------------------------------------------------------|----------------------------------------|
| Print Clip About Data Update                           |                                        |
| FAST EXIT FIRST BACK FWE                               |                                        |
| Aircraft                                               |                                        |
| Call Sign MAO Aircraft BEECH                           | Type 36 Model A36                      |
| Serial No E-1226 E                                     | ngine CONTNTAL Model IO-520-BA         |
| Power Type Reciprocating                               | Landing Gear Type Tricycle-retractable |
| Fuel Type 100-130 Octane Avgas                         | Airframe Category Aeroplane            |
| No of Engines Single                                   | C of A Category Normal Utility         |
| Operational Class General Aviation                     | Date 1st Registered 27 / 06 / 1978     |
| MTOW KG 001633                                         | 1 Civil Aircraft Register              |
| Owner                                                  |                                        |
| DIRECTION FISHERIES PTY LTD<br>ATT: MR FRANCIS AYLMORE |                                        |
| 32 RIDLEY ROAD WOORREE 6530                            | Current Owner Since 16 / 08 / 1994     |

This is the MAIN SCREEN that is displayed when you open the program from your Desktop.

# BUTTONS

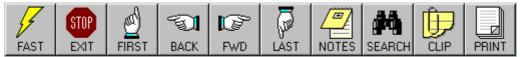

Buttons that control the "Finder" program are located on the "Toolbar" along the top of the window. Each BUTTON has an ICON and below is a description of what action is taken when the BUTTON is "clicked" with the mouse.

# **BUTTON**

## <u>ICON</u>

- <u>Fast</u> Search <u>Exit</u> Program <u>First</u> Record <u>Back</u> Record <u>Next</u> Record <u>Last</u> Record <u>Notes</u> on Aircraft <u>Search</u> for..... <u>Clip</u> information to clipboard <u>Print</u> displayed Record
- Lightening Bolt Stop Sign Hand pointing Up Hand Pointing Left Hand pointing Right Hand Pointing Down Notepad Binoculars Paper Clip Sheets of Paper

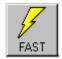

# Fast Search

Clicking on the Fast Search (Lightening Bolt) button will display a request for the registration letters for an aircraft. The Fast Search will go directly to the Call-Sign that you enter here, and will display the information for that aircraft.

FAST SEARCH ENTRY BOX. Enter the three letters of the Call-Sign of the aircraft to search.

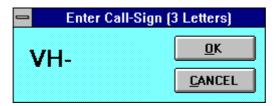

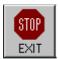

### Exit Program

This will end the program and return you to the Windows Desktop.

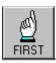

### First Record

Clicking on the FIRST RECORD Button will always select the first record in the database. This also will select the first record in a group of aircraft that you have selected when using the SEARCH FOR... Button.

| -501 |
|------|
| BACK |

#### Back Record

Clicking on the BACK RECORD Button will move back though the aircraft records, one record at a time.

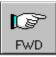

#### Next Record

Clicking on the NEXT RECORD Button will move forward through the aircraft records, one record at a time.

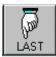

### Last Record

Clicking on the LAST RECORD Button will move directly to the last record in the database. This also will select the last record in a group of aircraft that you have selected when using the SEARCH FOR... Button

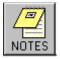

### Notes on Aircraft

Clicking on the NOTES will open a small data file for the aircraft that is currently active on the main screen. The Notes database is shown below.

When you upgrade your Aircraft Register Data, the NOTES database is not affected. The information in NOTES is retained.

| Aussie Airc  | raft Finder | - Notes |              |                    |               |
|--------------|-------------|---------|--------------|--------------------|---------------|
| <u>M</u> enu |             |         |              |                    |               |
| Date Stamp   | ClipBoard   | Print   | PA<br>Search | <b>X</b><br>Delete | STOP<br>E xit |
| Call Sign M  | AO Make     | BEECH   | Model        | A36                |               |
|              |             | 4       | ► ►I         |                    |               |
|              |             |         |              |                    |               |

Pressing the NOTES icon on the Toolbar will open the NOTES database at the selected aircraft. Features available for NOTES are:

Date Stamp – will enter the current date and time into the NOTES file for the selected aircraft. ClipBoard – will get all the information in the NOTES file for the selected aircraft into the clipboard. Print – will print the contents of the NOTES file

Search - will allow keyword searches on all your NOTES files.

Delete - will delete the current selected aircraft NOTES.

Exit – will return to the Aussie Aircraft Finder Main program.

The following screen displays the NOTES search engine.

| Search Notes   |                |
|----------------|----------------|
| Aircraft Make  | <u>S</u> earch |
| Aircraft Model | Exit           |
| Notes          | <u>C</u> lear  |

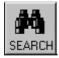

### Search for.....

Clicking on the SEARCH FOR.. Button will open the QUERY WINDOW. From this window, all the aircraft on the Register can be sorted and records that match certain criteria can be selected by using the mouse to build a QUERY.

# Clip information to clipboard

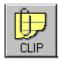

Clicking on CLIP will place the Owner's name and address into the Windows clipboard, making it available to PASTE commands in most Windows applications. From the MENU above the TOOLBAR you can select CLIP and have the option of copying the Owner's Name and Address or the complete Aircraft Record to the Windows Clipboard.

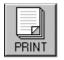

### Print displayed Record

Clicking on PRINT will send the Aircraft Record that is currently displayed on the MAIN SCREEN to the Printer. The MENU also contains a number of PRINT COMMANDS. These are only activated after a SEARCH FOR.. QUERY has been activated.

### QUERY WINDOW

Pressing the SEARCH FOR...Button will open a screen for you to specify the conditions for a search of the aircraft records. The results of a query are then returned, with the number of found records displayed. You can move through them with the forward and reverse buttons on the TOOLBAR. The results of a search may also be printed out or displayed in a number of different formats. See the menu option **PRINT** and also see the section on MAKING QUERYS.

| Select Aircraft Listing                                     |                                                            |                            |
|-------------------------------------------------------------|------------------------------------------------------------|----------------------------|
| Category                                                    | Operators                                                  | Aircraft Make              |
| Engine Make                                                 | = ↔ <u>A</u> ND                                            |                            |
| Powerplant Type<br>Fuel Type                                | < > <u>D</u> R                                             | -                          |
| Owners Name<br>Postcode<br>No of Engines                    | <= >= <u>N</u> OT                                          |                            |
| Landing Gear Type                                           | ORDER BY                                                   |                            |
| Value WOMBA                                                 |                                                            |                            |
| Aircraft Make equal to PZL a<br>weight greater than 05300 a | and Serial Number greater thar<br>nd Owner's lastname like | 1 25-210 and Max takeoff 📃 |
|                                                             | VALUE into the Value box abor<br>e VALUE button.           | ve and press ENTER         |
| VALUI                                                       | E C <u>L</u> EAR                                           | CANCEL                     |

### QUERY OFF

Pressing the Query Off button on the MAIN SCREEN TOOLBAR will deactivate the record set that was found with a Query search and redisplay the complete record set. The record set is displayed one record at a time on the main screen.

# **MENU OPTIONS**

The Menu Bar (the top row of the Main Screen) contains four items; "Print", "Clip", "About" and "Data Update".

| Aussie Aircraft Finder                   |
|------------------------------------------|
| Print Clip About Data Update             |
| This <u>R</u> ecord                      |
| Select from Aircraft Listing             |
| Aircraft Listing                         |
| Owners Listing                           |
| Owners Address <u>L</u> abels            |
| Export Owners to "LABELS.TXT"            |
| Export Owners to Mail Merge (LABELS.CSV) |

# Print

Selecting the Menu option "Print" will show only one selection unless a QUERY has been set using the SEARCH FOR... window. Once a QUERY has been set, all the options for the PRINT MENU are activated as shown above.

### THIS RECORD

- Prints the currently displayed record in the format of a data sheet

# SELECT FROM AIRCRAFT LISTING

- Displays the following table with a scrolling list of the Aircraft that match the search query.

| Se | ected Ai    | rcraft Table   |                      |                                |   |
|----|-------------|----------------|----------------------|--------------------------------|---|
|    |             |                | Aircraft Listing fro | om Query filter                |   |
|    | Call Sign   | Aircraft Model | Serial No            | Owner A                        | • |
|    | MAO         | A36            | E-1226               | DIRECTION FISHERIES PTY LTD    |   |
|    | MGM         | A36            | E-584                | SOUTH EAST AIR SERVICES PTY LT |   |
|    | MGS         | A36            | E-666                | GLENVAR PASTORAL CO P/L        |   |
|    | MLO         | A36            | E-1531               | TENNEREEF PTY LTD              |   |
|    | MNK         | A36            | E-1526               | TRAVIS PROPERTIES PTY LTD      |   |
|    | MPT         | A36            | E-1465               | MONAGHAN                       |   |
|    | MBN         | A36            | E-1812               | JAMESON FARM PTY LTD           |   |
|    | MTM         | A36            | E-471                | HILL                           |   |
|    | NKB         | A36            | E-933                | ARTHUR                         |   |
|    | NWB         | A36            | E-215                | WISEYIELD INVESTMENTS PTY LTD  |   |
|    | NYL         | A36            | E-227                | HUNT                           |   |
|    | 00V         | A36            | E-2506               | OWEN .                         |   |
|    | ססע         | ADC            | E 3400               |                                | - |
|    | <u>E</u> xi | t              | <u>P</u> rint        | Save to File                   |   |

The following dialog prompt will be displayed when the "Save to File" button is pressed.

| Get List                                                                                                 | ×                 |
|----------------------------------------------------------------------------------------------------|-------------------|
| There are 103 Aircraft listed to a file called TABLELST.TXT in the \FINDER Director to display them now? | tory. Do you want |
| Yes <u>N</u> o                                                                                           | an<br>Ma          |

Pressing the "YES" button will display the saved file in the Windows NOTEPAD format as shown below.

| 🖺 Ta         | ablels       | st.txt - Notepad                      | _ 🗆 × |
|--------------|--------------|---------------------------------------|-------|
| <u>F</u> ile | <u>E</u> dit | <u>S</u> earch <u>H</u> elp           |       |
| MAO          | A36          | E-1226 DIRECTION FISHERIES PTY LTD    |       |
| MGM          | A36          | E-584 SOUTH EAST AIR SERVICES PTY LT  |       |
| MGS          | A36          | E-666 GLENVAR PASTORAL CO P/L         |       |
| MLO          | A36          | E-1531 TENNEREEF PTY LTD              |       |
| MNK          | A36          | E-1526 TRAVIS PROPERTIES PTY LTD      |       |
| MPT          | A36          | E-1465 MR TONY MONAGHAN               |       |
|              |              | E-1812 JAMESON FARM PTY LTD           |       |
|              |              | E-471 MR ADRIAN RUSSELL HILL          |       |
|              |              | E-933 MR NEIL WILLIAM ARTHUR          |       |
|              |              | E-215 WISEYIELD INVESTMENTS PTY LTD   |       |
|              |              | E-227 MR GEOFFREY WILLIAM HUNT        |       |
|              |              | E-2506 MR WILLIAM MICHAEL OWEN        |       |
|              |              | E-2490 MR ROBERT CECIL KIRKPATRICK    |       |
|              |              | E-1828 DR GRAHAM KEITH BLANKS         |       |
|              |              | E-1060 MR JOHN WALLACE DURACK         |       |
|              |              | E-2107 MR ASHLEY A WRIGHT             |       |
|              |              | E-317 D R PIPER NOMINEE PTY LTD       |       |
|              |              | E-394 CHRISHINE NOMINEES PTY LTD      |       |
|              |              | E-1308 MR CLEMENT JOHN DANESNEY SMITH |       |
|              |              | E-1588 MR PHILIP CHEUNG               |       |
|              |              | E-880 MR GARY PHILIP WEEKS            |       |
|              |              | E-456 MR PHILLIP MALCOLM OWENS        |       |
|              |              | E-283 MR ROGER EDWARD MERRIDEW        |       |
| SGS          | A36          | E-759 MR RICHARD WELLESLEY STEIL      | -     |
| 4            |              |                                       |       |

### AIRCRAFT LISTING

- This Print menu option will send the **results of the query search** to the printer, listing the aircraft call-sign, aircraft make, type, model and serial number..

### **OWNERS LISTING**

- This Print menu option will send the **results of the query search** to the printer, listing the aircraft call-sign, full name, and postal address.

#### **OWNERS ADDRESS LABELS**

- This Print menu option will send **the results of the query search** to the printer, listing the owners name and address in an address label format. Unlike the other print reports, this feature will not print any duplicate names for owners. You can set how many labels per page will be printed.

### **OWNERS ADDRESS LABELS TO FILE**

- This option save the address labels to a text file for importing into any standard word processor. The file name is LABELS.TXT.

### OWNERS ADDRESS LABELS TO MAIL MERGE CSV FILE

- This option saves the address labels to a comma delimited text file. This file can be imported and used in Mail Merge operations in most common word processors without any modification. The file name is in the default FINDER directory and is called LABELS.CSV.

| Aussi         | e Aircraft Finder                     |  |
|---------------|---------------------------------------|--|
| <u>P</u> rint | <u>Clip</u> <u>A</u> bout Data Update |  |
|               | Copy <u>O</u> wner to Clipboard       |  |
|               | Copy <u>R</u> ecord to Clipboard      |  |

# Clip

Selecting the "Clip" option from the MENU will give a choice of two items:

1] Copy the Displayed Aircraft Owner to the Clipboard.

2] Copy the Entire Displayed Aircraft Record to the Clipboard.

| Aussi         | e Airo       | craft Fir   | nder              |  |
|---------------|--------------|-------------|-------------------|--|
| <u>P</u> rint | <u>C</u> lip | About       | Data Update       |  |
|               |              | <u>A</u> bo | out This Software |  |

### About

Selecting the Menu option "About" will display a screen detailing contact details and active Internet links to the Aussie Aircraft Finder Homepage.

| Aussi | e Airo       | craft Fi      | nder                |               |  |
|-------|--------------|---------------|---------------------|---------------|--|
| Print | <u>C</u> lip | <u>A</u> bout | Data Update         |               |  |
|       |              |               | Update In:          | structions    |  |
|       |              |               | <u>R</u> evert to l | Previous Data |  |
|       |              |               | <u>E</u> xit Progra | am            |  |

# Data Upgrade

Selecting the Menu option "Data Upgrade" will display the choices to allow you to get a fresh data file from the Internet. "Update Instructions" will display the following dialog screen.

| Update?         |                                                                                                    |
|-----------------|----------------------------------------------------------------------------------------------------|
| <u>H</u> elp    |                                                                                                    |
| Upgrade Options |                                                                                                    |
| STEP 1          | Press this Button to log onto the Internet<br>and download the latest CASA data. Select<br>"Help" from the menu for more info. |
| STEP 2          | Press this Button to load in the new data from file(s).                                                                        |
|                 | Data Last Upgraded on: 03/10/1999                                                                                              |
|                 | Exit Back                                                                                                    |

Press STEP1 to log onto the Internet and browse to the "Aircraft Register" section on the CASA web site. The CASA website is automatically loaded when you press the STEP 2 button providing you have a Web Browser and a connection to the Internet.

Press STEP 2 and you will be prompted to select the file or files that you have downloaded from the CASA Website. Pressing "EXIT BACK" will terminate the upgrade. When an upgrade is performed the date of the upgrade is recorded in the program, so you can check at any time to verify the recency of your data. As well as record the date, a backup of your previous data file is kept on the computer.

# **MAKING QUERYS**

Querys are a question that the user asks the computer. The question must be valid for the computer to understand. The following example shows the format for asking the computer for a set of aircraft.

The three building blocks for querys are:

CATEGORY OPERATOR and VALUE

for example:

#### MAKE = "CESSNA"

In the line above the "MAKE" is taken from the CATEGORY box, "=" is taken from the OPERATOR box and "CESSNA" is a VALUE that is listed in the VALUE box on the right hand side of the main screen. Pressing the OK button will now return all the Cessna aircraft on the database.

A simple query for finding all the Cessna 172 aircraft in South Australia can be constructed by 'clicking' the mouse in the boxes to select your search formula. The actual code is then displayed in sentence form in the the 'QUERY BOX'.

# Licensing of the Aussie Aircraft Finder

The data is available for NO CHARGE from the CASA Website, but the Aussie Aircraft Finder software must be licensed. To licence the software, you will be prompted when you first attempt to use the program, to enter your LICENCE KEY.

| Licence Verification                                                                                             |              |  |
|----------------------------------------------------------------------------------------------------|--------------|--|
| Software ID: 1A-2E-0807                                                                                          | Get KEY      |  |
| Licence Key: Log                                                                                                 |              |  |
| TO GET A KEY, DO THE FOLLOWING                                                                                   | Unlock       |  |
| 1] Log onto the ecomm.net.au web page.                                                                           |              |  |
| <ol> <li>Click on the REGISTER Menu or Button.</li> <li>Submit your Software ID to get a licence key.</li> </ol> | Quit Program |  |

Install the Aussie Aircraft Finder from the CD or from the Web Download File. The CD installation will come with data so there is no requirement to obtain data before use. The Web Download File does not contain data, so you will need to get the latest data from the CASA Website before using the program.

### What to do:

- 1] Install the Aussie Aircraft Finder
- 2] Click one of the Icons in the FINDER TOOLBAR to activate the License Key box.
- 3] Submit the SOFTWARE ID number displayed in the dialog box and obtain a Licence Key.
- 4] Enter the Licence Key into the Licence Dialog box and press the UNLOCK button.

Licence Keys are available from Ecomm through the Ecomm Website on <a href="http://ecomm.net.au">http://ecomm.net.au</a>. Log on, then select the LICENCE menu item. Follow the prompts and enter your SOFTWARE ID when required. A key will be sent to you by email or displayed on the Webpage. Alternatively send a facsimile with your Company name, SOFTWARE ID and return facsimile number, and a key will be faxed to you.